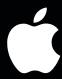

## MANUAL SETUP INSTRUCTIONS

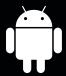

## ADD DEVICE MANUALLY

If you are having difficulty setting up your PumpSpy device via the app, you can bypass the app and manually setup the device.

## This process works on both Apple and Android devices.

- On your Apple/Android device, go to Wi-Fi settings and connect to the PumpSpy network
- If your device warns you that there is no internet connection available, that is normal. Stay connected to the PumpSpy Wi-Fi network.
- Some Android devices will request that you sign in to the PumpSpy network. In this event, click the sign in notification. Select options (3 dots) at upper right, then select "Use this network as is".

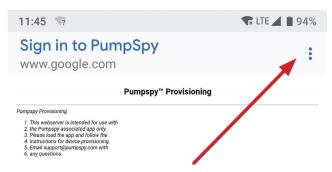

Once successfully connected, open a web browser on your Apple/Android device

Enter the following address EXACTLY:

## 10.10.115.1/config/scan\_page\_outer.html

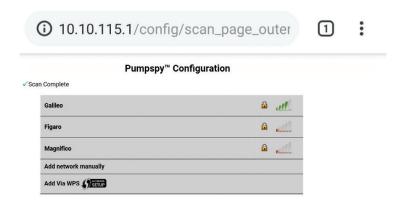

- Select your Wi-Fi network from the displayed list of available networks
- Enter your network password
- Your phone screen will turn dark and a message will be displayed. Close your browser.
- Your PumpSpy device's Wi-Fi indicator will turn red for several seconds, then green once successfully connected to the PumpSpy servers. If it remains red after 60 seconds, start over. (Make sure you enter the correct Wi-Fi password!)

Once the PumpSpy device's Wi-Fi LED is green, open the PumpSpy app and select "Connect Device Manually"

Enter your PumpSpy device's 15-digit serial number and press "Submit"